## **Vorbereitung für die digitale Einreichung der Daten**

Legen Sie bitte pro Gerät einen Ordner mit folgender Unterordnerstruktur an:

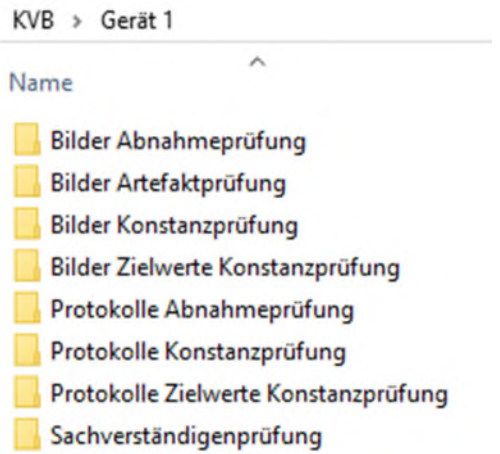

Benennen Sie die den übergeordneten Ordner jeden Gerätes wie die folgenden Beispiele:

*Art des Gerätes+ Hersteller* 

Beispiele für verschiedene Gerätetypen:

*Mammographie Hologic Dimensions 3D Röntgen Protec CT Siemens go.Up Knochendichte GE Lunar Bravo C-Bogen Ziehm Vision* 

Speichern Sie nun die PDF-Dokumente und Bilder jeweils in dem zugehörigen Unterordner.

Haben Sie mehr als ein Gerät zur Einreichung, legen Sie bitte für jedes Gerät eine eigene Ordnerstruktur an und benennen diese nach der oben beschriebenen Vorgehensweise.

Speichern Sie nun die PDF-Dokumente und Bilder jeweils in dem zugehörigen Unterordner.

Analog verfahren Sie für den Befundungsmonitor und legen folgender Ordner-Struktur an,

KVB > Befundungsmonitor >

Name

Protokoll Abnahme

Protokolle tägliche Konstanzprüfung

Protokolle halbjährliche Konstanzprüfung

Benennen Sie bitte den übergeordneten Ordner nach dem folgenden Schema:

*Hersteller #Seriennummer* 

*z.B. Eizo #XXXXXX oder* Totoku #XXXLXXXXXX

Legen Sie die PDF-Protokolle entsprechend in den Unterordnern ab.

Sollten Sie mehr als einen Befundungsmonitor haben, legen Sie bitte für jedes Gerät eine eigene Ordnerstruktur an und benennen diese nach der oben beschriebenen Vorgehensweise.

Sind alle Unterlagen in den Ordnern abgelegt, so werden sie z.B. mit 7-Zip komprimiert:

Alle Hauptordner der Geräte markieren, rechte Maustaste klicken und unter 7-Zip "zu einem Archiv hinzufügen" wählen:

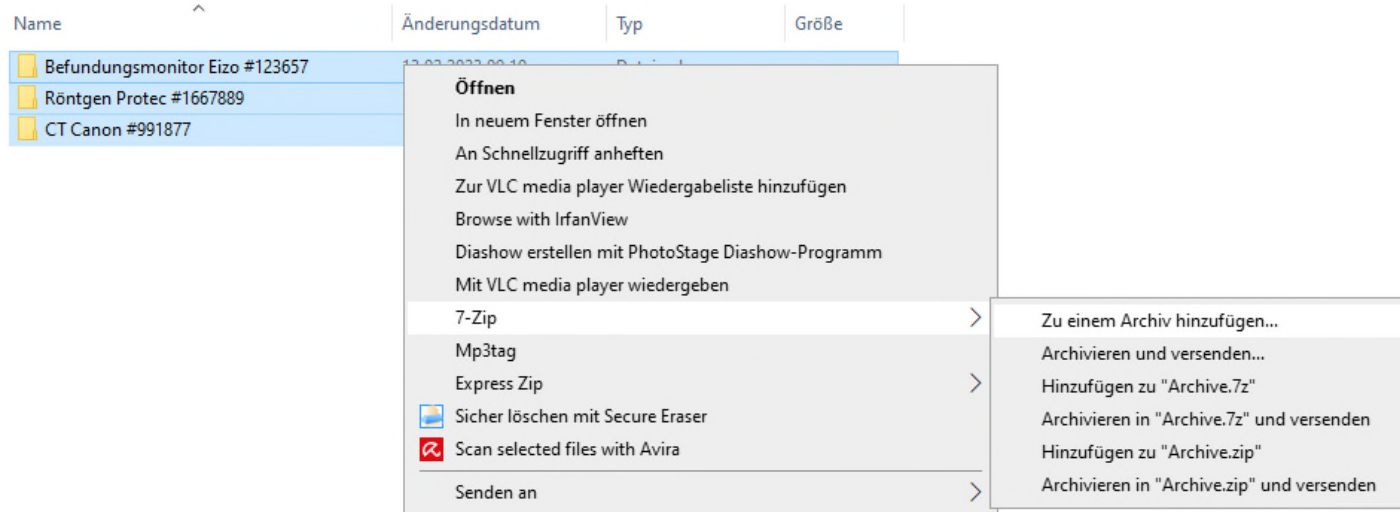

Den Namen des Archivs eindeutig benennen, z.B. *Anforderung Röntgen CT Dr. C. Röntgen Musterstadt.zip* und die Zipdatei mit dem Klick auf OK erzeugen:

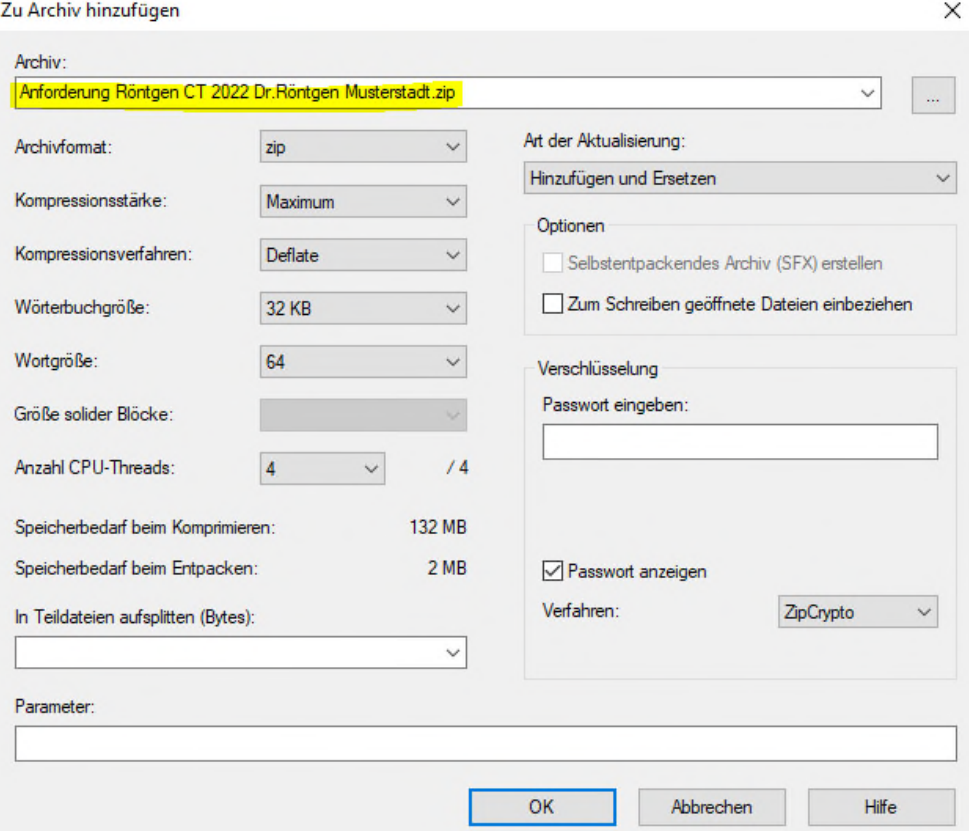

Die ZIP-Datei wird dann mit Cryptshare© versendet, siehe nachfolgende Anleitung!

Anmerkung: Für die zukünftigen Anforderungen von Qualitätssicherungen ist es von Vorteil die Daten der aktuellen Anforderung abzuspeichern und dann, bei einer erneuten Anforderung, durch die aktuellen Dokumente zu ersetzen bzw. zu ergänzen…